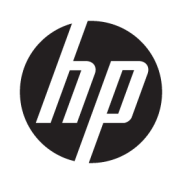

Pasos iniciales

HP Elite Slice

© Copyright 2018 HP Development Company, L.P.

Windows es una marca comercial o una marca comercial registrada de Microsoft Corporation en los Estados Unidos y/o en otros países.

La información contenida en el presente documento está sujeta a cambios sin previo aviso. Las únicas garantías sobre los productos y servicios de HP se presentan en la declaración de garantía expresa que acompaña a dichos productos y servicios. Nada de lo que aquí se indica debe interpretarse como parte de una garantía adicional. HP no será responsable de los errores técnicos o editoriales, ni de las omisiones aquí contenidas.

Segunda edición: julio de 2018

Primera edición: junio de 2016

Número de referencia del documento: 904511- E52

#### **Anuncio sobre el producto**

Esta guía del usuario describe los recursos comunes a la mayoría de los modelos. Es posible que algunos recursos no estén disponibles en su equipo.

No todos los recursos están disponibles en todas las ediciones o versiones de Windows. Los sistemas pueden requerir actualizaciones y/o la adquisición por separado de hardware, controladores, software o la actualización del BIOS para aprovechar todas las ventajas de la funcionalidad de Windows. Windows 10 se actualiza automáticamente y esta opción siempre está activada. Pueden aplicarse tarifas de ISP y requisitos adicionales para las actualizaciones en el futuro. Consulte <http://www.microsoft.com> para obtener detalles.

Para acceder a las guías del usuario más recientes, vaya a [http://www.hp.com/](http://www.hp.com/ support) support y siga las instrucciones para encontrar su producto. Luego seleccione **Guías del usuario**.

#### **Términos y condiciones del software**

Al instalar, copiar, descargar o utilizar de cualquier otro modo cualquier producto de software preinstalado en este equipo, usted acepta los términos del Contrato de licencia de usuario final (CLUF) de HP. Si no acepta estos términos de licencia, su único recurso es devolver el producto completo no utilizado (hardware y software) en un plazo de 14 días para obtener un reembolso integral sujeto a la política de reembolsos de su vendedor.

Si necesita más información o quiere solicitar un reembolso completo del precio del equipo, comuníquese con su vendedor.

# **Acerca de esta publicación**

- **A ¡ADVERTENCIA!** El texto presentado de esta forma indica que, si no se siguen las instrucciones, se pueden producir daños físicos o pérdida de la vida.
- **A PRECAUCIÓN:** El texto presentado de esta forma indica que, si no se siguen las instrucciones, se pueden producir daños en el equipo o pérdida de información.
- **EX NOTA:** El texto presentado de esta manera proporciona información importante complementaria.

# **Tabla de contenido**

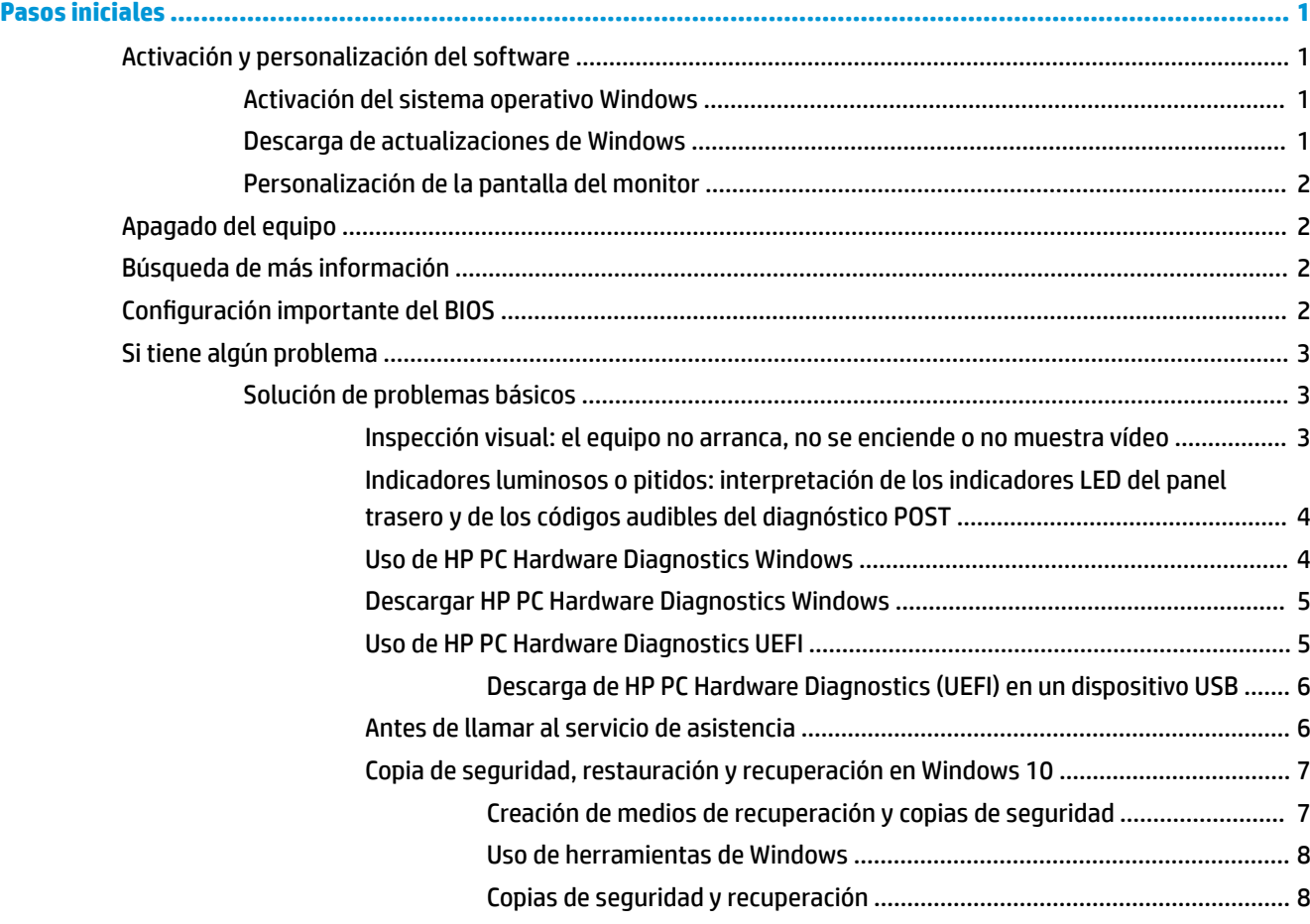

# <span id="page-6-0"></span>**Pasos iniciales**

# **Activación y personalización del software**

**X** NOTA: En algunos productos, el equipo no arranca en Windows 10. Para arrancarlo, deberá salir del sistema actual. Para obtener más información, consulte [https://docs.microsoft.com/en-us/skypeforbusiness/](https://docs.microsoft.com/en-us/skypeforbusiness/manage/skype-room-systems-v2/room-systems-v2-operations#AdminMode) [manage/skype-room-systems-v2/room-systems-v2-operations#AdminMode.](https://docs.microsoft.com/en-us/skypeforbusiness/manage/skype-room-systems-v2/room-systems-v2-operations#AdminMode)

Después de activar el sistema operativo es posible encontrar información adicional en la ayuda en línea.

**X NOTA:** Asegúrese de dejar un espacio de 10,2 cm (4 pulgadas) en la parte trasera de la unidad y encima del monitor para permitir la ventilación necesaria.

# **Activación del sistema operativo Windows**

La primera vez que encienda el equipo, el sistema operativo se instalará y activará automáticamente. Este proceso dura aproximadamente de 5 a 10 minutos. Lea y siga detenidamente las instrucciones en pantalla para completar la activación.

Le recomendamos que registre su equipo en HP durante la configuración del sistema operativo para poder recibir actualizaciones importantes de software, facilitar las preguntas de soporte y conseguir ofertas especiales. También puede registrar su equipo en HP utilizando la aplicación **Registrarse con HP** de la pantalla de inicio.

**PRECAUCIÓN:** Después de iniciarse el proceso de activación, NO APAGUE EL EQUIPO HASTA QUE EL PROCESO HAYA FINALIZADO. Si apaga el equipo durante el proceso de activación puede dañar el software que el equipo esté ejecutando o evitar su instalación adecuada.

# **Descarga de actualizaciones de Windows**

Microsoft puede publicar actualizaciones del sistema operativo. Para mantener el equipo en óptimas condiciones de funcionamiento, HP recomienda comprobar las actualizaciones más recientes durante la instalación inicial y periódicamente durante toda la vida útil del equipo.

Ejecute Windows Update lo antes posible después de configurar el equipo.

- **1.** En la barra de tareas, escriba Windows Update y luego, en la ventana de búsqueda, seleccione **Buscar actualizaciones**.
- **2.** Seleccione **Actualizar y recuperar** y luego **Buscar actualizaciones**.
- **3.** Ejecute Windows Update mensualmente en lo sucesivo.

 $-0-$ 

- **1.** Haga clic en el icono del signo de interrogación en la barra de tareas.
- **2.** Seleccione **Mi notebook**, seleccione la ficha **Actualizaciones** y luego seleccione **Verificar si hay actualizaciones y mensajes**.
- **3.** Siga las instrucciones que aparecen en pantalla.

# <span id="page-7-0"></span>**Personalización de la pantalla del monitor**

Si lo desea, puede seleccionar o cambiar las frecuencias de actualización, la resolución de la pantalla, los ajustes de color, el tamaño de letra y la configuración de administración de energía.

Si desea más información, consulte la documentación en línea que se proporciona con la utilidad del controlador de gráficos o la documentación que viene con el monitor.

**▲** Haga clic con el botón derecho en el escritorio de Windows y después seleccione **Personalizar** o **Resolución de pantalla** para cambiar la configuración de la pantalla.

 $-0-$ 

Seleccione el icono de **Inicio**, seleccione **&onƬJXUDFLÎn** y luego seleccione **Personalización** o **Sistema**.

# **Apagado del equipo**

Para apagar el equipo correctamente, cierre el software del sistema operativo.

**▲** Seleccione el icono de **Inicio**, seleccione el icono **Iniciar/apagar** y luego **Apagar**.

# **Búsqueda de más información**

**X NOTA:** Algunos o todos los documentos siguientes están disponibles en el disco duro del equipo.

- Pasos iniciales: le ayuda a conectar el equipo y los dispositivos periféricos y a configurar el software incluido de fábrica; también incluye información básica para resolución de problemas en caso de que encuentre algún problema durante la inicialización.
- *Guía de consulta de hardware*: proporciona una visión general del hardware del producto, así como también instrucciones para actualizar esta serie de equipos; incluye información sobre baterías RTC, memoria y alimentación.
- *Maintenance and Service Guide* (Guía de mantenimiento y servicio) (solo en inglés): proporciona información acerca de la extracción y reemplazo de piezas, solución de problemas, administración de escritorio, utilidades de configuración, seguridad, cuidados de rutina, asignación de clavijas de conector, mensajes de error POST, indicadores luminosos de diagnóstico y códigos de error.
- *Guía de información normativa y de seguridad*: proporciona información de seguridad y normativa que asegura el cumplimiento con diversas normas de los Estados Unidos, Canadá y varias normas internacionales.

# **Configuración importante del BIOS**

Necesita apagar el equipo para garantizar una configuración adecuada del BIOS. La opción de configuración no viene activada de forma predeterminada.

Para asegurarse de que esta configuración funcione correctamente, active la opción de configuración del BIOS y apague el equipo.

**MOTA:** Si el equipo no sigue un proceso de apagado normal, la configuración activada no funcionará.

**S5 Maximum Power Savings** (Ahorro de energía máxima S5). Cuando se activa esta opción, el equipo consume menos de 0,5 W al estar apagado. Para conseguir este nivel de alimentación reducida, se desactivan la mayoría de fuentes activas y se apagan algunas fuentes de alimentación auxiliares.

<span id="page-8-0"></span>**Power On from Keyboard** (Encendido desde el teclado). Cuando se activa esta opción, los puertos traseros USB Type A continúan recibiendo alimentación cuando el sistema está apagado (S4 o S5). Pulse cualquier tecla para encender el equipo.

**NOTA:** Esta función no está disponible cuando la opción de **S5 Maximum Power Savings** (Ahorro de energía máxima S5) está activada.

**Power On from Cover Buttons** (Encendido desde los botones de la cubierta). Cuando se activa está opción, los botones de la cubierta de colaboración pueden encender el equipo.

**NOTA:** Esta función no está disponible cuando la opción de **S5 Maximum Power Savings** (Ahorro de energía máxima S5) está activada.

Esta función requiere que la opción de **Power On from Keyboard** (Encendido desde el teclado) esté activada.

Cuando esté activada la opción de **Power On from Keyboard** (Encendido desde el teclado) o **Power On from Cover Buttons** (Encendido desde los botones de la cubierta), **After Power Loss** (Después de pérdida de energía) cambia a **Power On** (Encendido). Esto significa que si el equipo pierde el suministro de energía, el equipo se enciende automáticamente cuando la energía vuelve. Entonces, el equipo puede apagarse normalmente para restaurar la configuración original de encendido.

# **Si tiene algún problema**

Existen varios medios para diagnosticar y resolver los posibles problemas. HP ofrece varias herramientas de diagnóstico exclusivas pero recomienda un método de resolución de problemas secuencial que aborde desde las causas más básicas hasta las más complejas. Los pasos son los siguientes:

- Inspección visual
- Indicadores luminosos o pitidos
- **HP PC Hardware Diagnostics**
- Compatibilidad HP
- Restauración del sistema
- Recuperación del sistema

# **Solución de problemas básicos**

Puede encontrar información sobre solución de problemas de información en la completa *Guía de mantenimiento y servicio* (solo en inglés) disponible en la biblioteca de referencia en [http://www.hp.com/](http://www.hp.com/support) [support](http://www.hp.com/support). Elija su país e idioma, seleccione **Soporte de productos y solución de problemas**, introduzca el número de modelo del equipo y seleccione Buscar.

### **Inspección visual: el equipo no arranca, no se enciende o no muestra vídeo**

Si tiene algún problema con el equipo, el monitor o el software, consulte la siguiente lista de sugerencias generales antes de proseguir:

- Compruebe que el equipo y el monitor están conectados a una toma eléctrica que funcione.
- Compruebe que el equipo y el indicador luminoso de alimentación estén encendidos.
- Compruebe que el monitor y el indicador luminoso del monitor estén encendidos.
- Active los controles de brillo y contraste del monitor si éste está opaco.
- <span id="page-9-0"></span>Si el sistema no arranca, mantenga pulsada cualquier tecla. Si el sistema emite un sonido, el teclado está funcionando correctamente.
- Compruebe que no hay cables sueltos o conectados de forma incorrecta.
- Active el equipo presionando cualquier tecla del teclado o presionando el botón de inicio/apagado. Si el sistema permanece en el modo de suspensión, apague el equipo manteniendo presionando el botón de inicio/apagado por lo menos cuatro segundos. Luego, vuelva a presionar el botón de inicio/apagado para reiniciar el equipo. Si el sistema no se apaga, desenchufe el cable de alimentación, espere unos segundos y vuelva a enchufarlo. El equipo reiniciará si el inicio automático después de una pérdida de energía está configurado en la utilidad de configuración. Si el equipo no se reinicia, presione el botón de inicio/apagado.
- Reconfigure el equipo después de instalar una tarjeta de expansión que no sea plug and play (conectar y usar) u otra opción.
- Asegúrese de que estén instalados todos los controladores de dispositivos necesarios. Por ejemplo, si está utilizando una impresora, necesita un controlador para ese modelo de impresora.
- Retire todos los soportes de arranque (disquete, CD o dispositivo USB) del sistema antes de encenderlo.
- Si ha instalado un sistema operativo distinto del que se instaló en fábrica, compruebe que sea compatible con el sistema.

**PRECAUCIÓN:** Cuando el equipo está conectado a una fuente de alimentación de CA, siempre hay voltaje aplicado a la placa del sistema. Para reducir el riesgo de daños en la placa del sistema o en los componentes, desconecte siempre el cable de alimentación de la fuente de alimentación antes de abrir el equipo.

# **Indicadores luminosos o pitidos: interpretación de los indicadores LED del panel trasero y de los códigos audibles del diagnóstico POST**

Si observa indicadores luminosos parpadeantes en la parte trasera del equipo o si escucha sonidos, consulte la *Maintenance and Service Guide* (Guía de mantenimiento y servicio, solo en inglés) para interpretarlos y conocer las medidas recomendadas.

# **Uso de HP PC Hardware Diagnostics Windows**

HP PC Hardware Diagnostics Windows es una utilidad basada en Windows que le permite ejecutar pruebas de diagnóstico para determinar si el hardware del equipo funciona correctamente. La herramienta se ejecuta en el sistema operativo Windows para diagnosticar fallas de hardware.

Si HP PC Hardware Diagnostics Windows no está instalada en su equipo, primero debe descargarla e instalarla. Para descargar HP PC Hardware Diagnostics Windows, consulte Descargar HP PC Hardware [Diagnostics Windows en la página 5](#page-10-0)

Después de instalar HP PC Hardware Diagnostics Windows, siga estos pasos para acceder a la utilidad desde Ayuda y soporte técnico de HP.

**1.** Para acceder a HP PC Hardware Diagnostics Windows desde Ayuda y soporte técnico de HP:

- <span id="page-10-0"></span>**a.** Seleccione el botón de **Inicio** y luego seleccione **Ayuda y soporte técnico**.
- **b.** Haga clic con el botón derecho en **HP PC Hardware Diagnostics Windows**, seleccione **More** (Más) y luego seleccione **Run as administrator** (Ejecutar como administrador).
- **2.** Cuando se abra la herramienta, seleccione el tipo de prueba de diagnóstico que desea ejecutar y luego siga las instrucciones que aparecen en la pantalla.

**<sup>2</sup> NOTA:** Si necesita detener una prueba de diagnóstico en cualquier momento, seleccione **Cancelar**.

**3.** Cuando HP PC Hardware Diagnostics Windows detecta un error que requiere una sustitución de hardware, se genera un código de ID de error de 24 dígitos. Para recibir asistencia en la solución del problema, comuníquese con el soporte técnico y brinde el código de ID de error.

# **Descargar HP PC Hardware Diagnostics Windows**

- Las instrucciones de descarga de HP PC Hardware Diagnostics Windows se proporcionan únicamente en inglés.
- Debe utilizar un equipo de Windows para descargar esta herramienta debido a que solo se brindan archivos .exe.

Para descargar HP PC Hardware Diagnostics Windows, siga estos pasos:

- **1.** Visite [http://www.hp.com/go/techcenter/pcdiags.](http://www.hp.com/go/techcenter/pcdiags) Se abre la página de inicio de HP PC Diagnostics.
- **2.** Seleccione **Descargar HP Diagnostics Windows** y luego seleccione una ubicación en su equipo o una unidad flash USB.

La herramienta se descarga en la ubicación seleccionada.

## **Uso de HP PC Hardware Diagnostics UEFI**

HP PC Hardware Diagnostics es una interfaz de firmware extensible unificada (UEFI) que le permite ejecutar pruebas de diagnóstico para determinar si el hardware del equipo funciona correctamente. La herramienta se ejecuta fuera del sistema operativo para poder aislar los errores de hardware de los problemas que pueden ser provocados por el sistema operativo u otros componentes de software.

Cuando HP PC Hardware Diagnostics (UEFI) detecta un error que requiere una sustitución de hardware, se genera un código de ID de error de 24 dígitos. Luego puede proporcionar este código de ID a soporte técnico para ayudarlo a determinar cómo corregir el problema.

**MOTA:** Para iniciar el diagnóstico en un equipo desmontable, el equipo debe estar en el modo de PC portátil y debe utilizar el teclado conectado.

Para iniciar HP PC Hardware Diagnostics (UEFI), siga estos pasos:

- **1.** Encienda o reinicie el equipo y luego presione rápidamente esc.
- **2.** Presione f2.

El BIOS busca las herramientas de diagnóstico en tres lugares y en el siguiente orden:

**a.** Unidad flash USB conectada

- <span id="page-11-0"></span>**MOTA:** Para descargar la herramienta HP PC Hardware Diagnostics (UEFI) en una unidad flash USB, consulte Descarga de HP PC Hardware Diagnostics (UEFI) en un dispositivo USB en la página 6.
- **b.** Unidad de disco duro
- **c.** BIOS
- **3.** Cuando se abra la herramienta de diagnóstico, seleccione el tipo de prueba de diagnóstico que desea ejecutar y luego siga las instrucciones que aparecen en la pantalla.
- **MOTA:** Si necesita detener una prueba de diagnóstico, presione esc.

#### **Descarga de HP PC Hardware Diagnostics (UEFI) en un dispositivo USB**

**X** NOTA: Las instrucciones de descarga de HP PC Hardware Diagnostics (UEFI) se proporcionan únicamente en inglés, y se debe utilizar un equipo con Windows para descargar y crear el entorno de soporte de HP UEFI, ya que solo se ofrecen archivos .exe.

Hay dos opciones para descargar HP PC Hardware Diagnostics en un dispositivo USB.

#### **Descargar la versión más reciente de UEFI**

- **1.** Consulte <http://www.hp.com/go/techcenter/pcdiags>. Se abre la página de inicio de HP PC Diagnostics.
- **2.** Seleccione **Descargar HP Diagnostics UEFI** y luego seleccione **Ejecutar**.

### **Descargar HP PC Hardware Diagnostics UEFI según el nombre o el número del producto (solo en algunos productos)**

Para descargar HP PC Hardware Diagnostics UEFI según el nombre o el número del producto (solo en algunos productos) en una unidad flash USB:

- **1.** Consulte [http://www.hp.com/support.](http://www.hp.com/support)
- **2.** Introduzca el nombre o el número del producto, seleccione su equipo y luego seleccione su sistema operativo.
- **3.** En la sección **Diagnóstico**, siga las instrucciones que aparecen en la pantalla para seleccionar y descargar la versión específica de UEFI Diagnostics para su equipo.

### **Antes de llamar al servicio de asistencia**

**¡ADVERTENCIA!** Cuando el equipo está enchufado a una fuente de alimentación de CA, siempre se aplica voltaje a la placa del sistema. Para reducir el riesgo de lesiones corporales provocadas por descargas eléctricas y/o quemaduras, asegúrese de desconectar el cable de alimentación de la toma de corriente y espere a que los componentes internos del sistema se enfríen antes de tocarlos.

Si está teniendo problemas con el equipo, pruebe las soluciones adecuadas que se describen en las secciones anteriores y se resumen a continuación para intentar aislar el problema exacto antes de llamar al servicio técnico.

- Compruebe el indicador LED de alimentación en la parte trasera del equipo para ver si está parpadeando y suenan una serie de pitidos que proceden del equipo. Los indicadores luminosos parpadeantes o los pitidos son códigos de error que le ayudarán a diagnosticar el problema. Consulte la *Maintenance and Service Guide* (Guía de mantenimiento y servicio, solo en inglés) para obtener más información.
- Si la pantalla está en blanco, enchufe el monitor a un puerto de vídeo diferente en el equipo, si hay uno disponible. También puede cambiar el monitor por uno que sepa que funciona correctamente.
- Si está trabajando en una red:
- <span id="page-12-0"></span>– Utilice un cable de red diferente para conectar su equipo a la red.
- Conecte a la red un equipo diferente con un cable de red distinto.

Si no se resuelve el problema, es posible que el conector de red de su equipo o el conector de red de pared sean defectuosos.

- Si ha añadido nuevo hardware recientemente, retírelo.
- Si ha instalado nuevo software recientemente, desinstálelo.
- Puede obtener asistencia técnica completa en línea en [http://www.hp.com/support.](http://www.hp.com/support)
- Si el equipo se enciende pero no arranca en el sistema operativo, puede ejecutar la utilidad de diagnóstico "previo al arranque", HP PC Hardware Diagnostics. Consulte [Uso de HP PC Hardware](#page-10-0)  [Diagnostics UEFI en la página 5](#page-10-0) para obtener más información.

También puede acceder al Business Support Center (BSC) en <http://www.hp.com/go/bizsupport>para obtener la información más reciente acerca de asistencia en línea, software y controladores, notificación proactiva y la comunidad mundial de colegas y expertos de HP.

Puede obtener asistencia técnica completa en línea en [http://www.hp.com/support.](http://www.hp.com/support)

Si aun así necesita llamar al servicio técnico, esté preparado para realizar lo siguiente y garantizar que su llamada se gestiona correctamente:

- Antes de llamar:
	- Desinstale cualquier hardware que haya agregado recientemente al equipo.
	- Desinstale cualquier software que haya instalado recientemente.
	- Anote el número de ID del producto, los números de serie del equipo y del monitor y la ID del fallo indicado después de ejecutar el diagnóstico, si procede.
- Esté frente a su equipo cuando realice la llamada.
- Dedique el tiempo necesario para solucionar el problema con el técnico de servicio.

**X NOTA:** Para obtener información de ventas y actualizaciones de la garantía (HP Care Packs), llame a su distribuidor o proveedor de servicio autorizado local de HP.

# **Copia de seguridad, restauración y recuperación en Windows 10**

Esta sección proporciona información sobre los siguientes procesos. La información de la sección se refiere al procedimiento estándar para la mayoría de los productos.

- Creación de medios de recuperación y copias de seguridad
- Restauración y recuperación del sistema

Para obtener más información y conocer los pasos necesarios, consulte la aplicación **Obtener ayuda**.

**<sup>2</sup> NOTA:** Debe estar conectado a Internet para acceder a la aplicación **Obtener ayuda**.

**▲** Seleccione el botón de **Inicio** y luego seleccione la aplicación **Obtener ayuda**.

#### **Creación de medios de recuperación y copias de seguridad**

El siguiente método de creación de medios de recuperación y copias de seguridad está disponibles solo en algunos productos. Elija el método según el modelo de su equipo.

- <span id="page-13-0"></span>Utilice las herramientas de Windows para crear puntos de restauración del sistema y crear copias de seguridad de la información personal.
- **X NOTA:** Si el almacenamiento es de 32 GB o menos, Restaurar sistema de Microsoft se desactiva de forma predeterminada.

Para obtener más información, consulte Uso de herramientas de Windows en la página 8.

### **Creación de medios de HP Recovery (solo en algunos productos)**

Si no puede crear medios de recuperación por su cuenta, comuníquese con el soporte técnico para obtener discos de recuperación. Vaya a [http://www.hp.com/support,](http://www.hp.com/support) seleccione su país o región y siga las instrucciones que aparecen en la pantalla.

Para crear medios de HP Recovery:

**▲** Inserte los medios de HP Recovery y luego reinicie el equipo.

### **Uso de herramientas de Windows**

Puede crear medios de recuperación, puntos de restauración del sistema y copias de seguridad de su información personal utilizando herramientas de Windows.

**X** NOTA: Si el almacenamiento es de 32 GB o menos, Restaurar sistema de Microsoft se desactiva de forma predeterminada.

Para obtener más información y conocer los pasos necesarios, consulte la aplicación **Obtener ayuda**.

**X NOTA:** Debe estar conectado a Internet para acceder a la aplicación **Obtener ayuda**.

**▲** Seleccione el botón de **Inicio** y luego seleccione la aplicación **Obtener ayuda**.

#### **Copias de seguridad y recuperación**

Hay varias opciones para la recuperación del sistema. Elija el método que mejor se ajuste a su situación y nivel de experiencia:

**IMPORTANTE:** No todos los métodos están disponibles en todos los productos.

#### **Lo que debe saber antes de empezar**

- Los medios de HP Recovery se deben usar si falla la unidad de disco duro. Si aún no ha creado los medios de recuperación, consulte Creación de medios de HP Recovery (solo en algunos productos) en la página 8.
- Para usar la opción del restablecimiento de fábrica (solo en algunos productos), debe usar los medios de HP Recovery. Si aún no ha creado los medios de recuperación, consulte Creación de medios de HP Recovery (solo en algunos productos) en la página 8.
- Si su tablet no permite la creación de medios de HP Recovery o si los medios de HP Recovery no funcionan, puede obtener medios de recuperación para su sistema con el soporte técnico. Consulte el documento *Worldwide Telephone Numbers* (Libreta de números telefónicos en todo el mundo) que se incluye con el equipo. También puede encontrar información de contacto en el sitio web de HP. Consulte <http://www.hp.com/support>, seleccione su país o región y siga las instrucciones que aparecen en pantalla.

#### **Uso de los medios de HP Recovery para la recuperación**

Puede usar los medios de HP Recovery para recuperar el sistema original.

- **1.** Si es posible, haga copias de seguridad de todos los archivos personales.
- **2.** Inserte los medios de HP Recovery y luego reinicie el equipo.
- **3.** Siga las instrucciones que aparecen en pantalla.

### **Cambio del orden de inicio del equipo**

Si su equipo no se reinicia con los medios de HP Recovery Manager, puede cambiar el orden de inicio. Este es el orden de los dispositivos enumerados en el BIOS donde el equipo busca la información de inicio. Puede cambiar la selección a una unidad óptica o una unidad flash USB, según la ubicación de los medios de HP Recovery.

Para cambiar el orden de inicio:

- **1.** Inserte los medios de HP Recovery.
- **2.** Vaya al menú de **Inicio** del sistema:
	- **▲** Encienda o reinicie el equipo, presione rápidamente esc y luego presione f9 para ver las opciones de inicio.
- **3.** Seleccione la unidad óptica o unidad flash USB desde la cual desea iniciar y luego siga las instrucciones que aparecen en la pantalla.